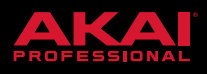

## MPCX FORCE MPCLIVE NOW FEATURING STANDALONE Splice INTEGRATION 3 MONTH 3 MONTH<br>TRIAL INCLUDED splice OR MORE INFO VISI **RMORE INFO VIA**<br>AKAIPRO.COM  $\overline{\mathcal{P}}$  $\circledcirc$  $202$  $\partial$   $\partial$  $222$

FORCE UPDATE 3.0.2

MPC UPDATE 2.5

# RELEASE NOTES

### MPC 2.5 DESKTOP SOFTWARE AND FIRMWARE UPDATE

#### **Compatibility**

This is a firmware update.

#### **Desktop Firmware**

The MPC 2.5 desktop software includes MIDI maps for popular Ableton, Arturia, Korg, M-Audio and Native Instruments controllers.

#### **Downloading the Update**

To download the MPC 2.5 Desktop Software Update, log into your Akai Pro user account or through MPC 2.4 when prompted. For instructions on installing the update, please visit our knowledge base article [here.](https://www.akaipro.com/kb/?SID=acqgl3vc4tmsg032fq5r0elvid)

#### **Firmware**

This release is for MPC X and MPC Live hardware.

#### **Downloading the Update**

To download the 2.5 Firmware Update, navigate to the MPC X or MPC Live product page and click on Downloads to find the Mac and PC download links:

- [MPC Live product page](https://www.akaipro.com/mpc-live)
- [MPC X product page](https://www.akaipro.com/mpc-x)

For instructions on installing the update, please visit our knowledge base article [here.](https://www.akaipro.com/kb/?SID=acqgl3vc4tmsg032fq5r0elvid)

#### **New Features**

#### **Splice integration**

Splice fuels the creativity of producers around the world with millions of high-quality, royalty-free samples, presets and loops, covering nearly ever musical style. You can now download and browse your Splice

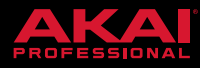

sample library on your MPC Live or MPC X standalone. Before you begin make sure your MPC is connected to a Wi-Fi network and you have access to a web browser. On the MPC press Menu, tap the cog to enter Preferences, navigate to the Splice tab, and from within that section press the Get Login Code button. Follow the on-screen instructions to pair your MPC to your Splice account. Once paired, use the Sync Files button to download the samples from your Splice account to a drive of your choice. To browse your Splice samples go to the Browser mode, then navigate to the Content tab and press the Splice shortcut to view the samples downloaded from your Splice account. The right hand browser panel will display your Splice samples organised into a series of top level folders that allow you to easily browse your sample library by BPM, instrument, key, pack or tag.

In the Browser you can now **audition samples** that have an embedded tempo **in sync** with your project tempo. On your MPC hardware go to the Browser mode and then press the Audition F-Key to bring up the Audition settings. When the Warp button is On samples with embedded tempos will be auditioned at the project tempo. When the Sync button is On and MPC is in playback the samples will be previewed on the next bar. In the MPC Desktop software open either the Media Browser, Expansion Browser or the File Browser, the Sync and Warp buttons are located with the other audition controls at the bottom of the Browser panel.

#### **Stability and reliability**

#### **Q-Links**

• Correct F-Keys are now shown on the Q-Link Overlay

#### **Effects**

• AIR Channel Strip now instantiates with correct value for Compressor Threshold